## **在電腦中設定代理伺服器(Win10) – 學生宿舍中遠距教學使用線上影片 Setting the Proxy Server in your computer - Online videos for remote teaching in dormitories.**

<English in page 2> Windows 7及 8, 微軟已不再支援, 因安全性問題請勿再使用。

在校園宿舍裡使用遠距教學平台時, 遇到課程使用外部影片(如Youtube, Facebook) 進行線上影音教學, 可使用代理伺服器proxy1.asia.edu.tw:3128及proxy2.asia.edu.tw:3128連線, 透過代理伺服器的網路連線不計算下載流量

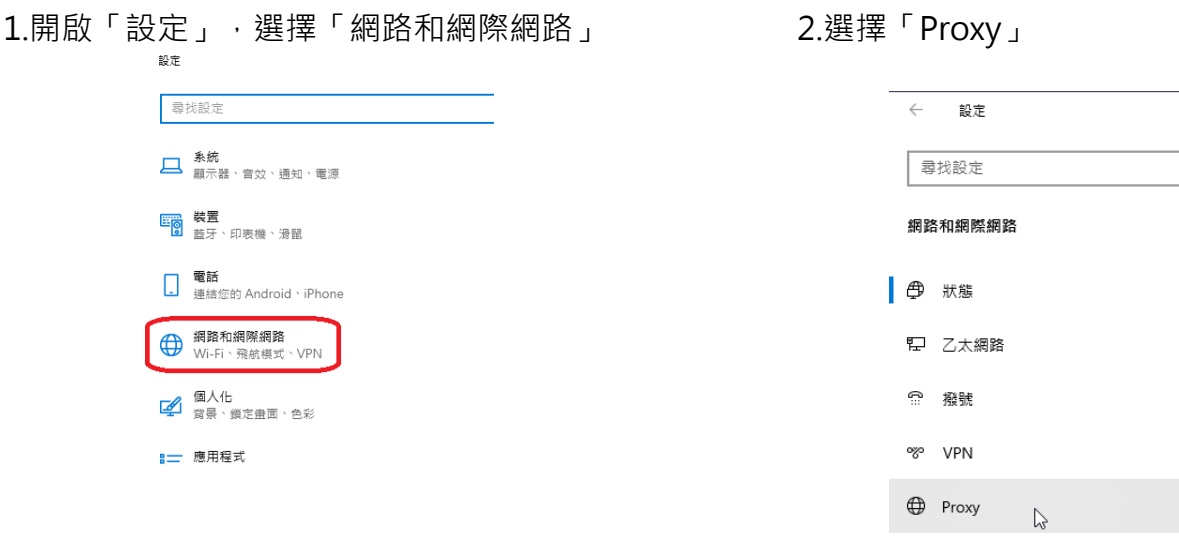

3.在「手動Proxy設定」項目,點選為開啟。 4.在下方的位址區塊,設定代理伺服器位址與埠號

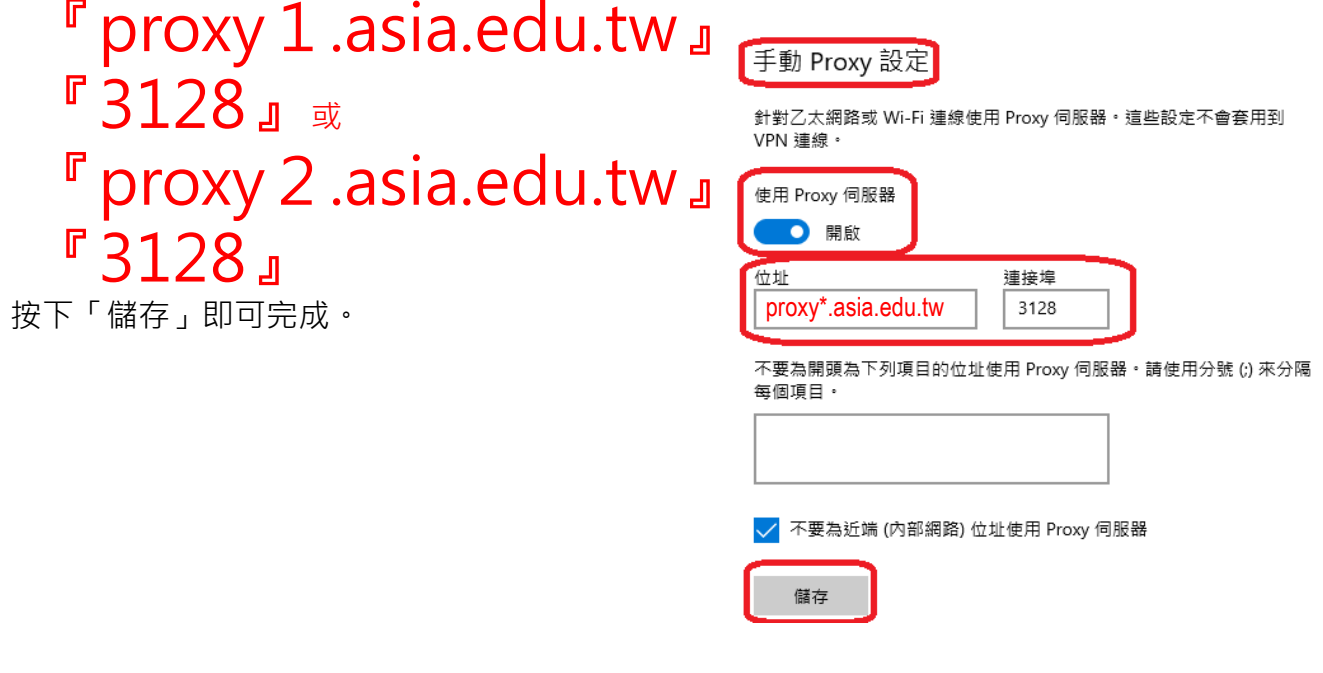

5.不使用時請將它變更為關閉。

※使用代理伺服器,將無法連線校內的網頁及系統(因為您的電腦不知道怎麼連線)。

**本服務為學生宿舍共享使用,可以同時使用的人數及頻寬資源有限,請勿佔用。**

## **在電腦中設定代理伺服器(Win10) – 學生宿舍中遠距教學使用線上影片 Setting the Proxy Server in your computer - Online videos for remote teaching in dormitories.**

Windows 7 and 8 are no longer supported by Microsoft. Please do not use it again due to security issues.

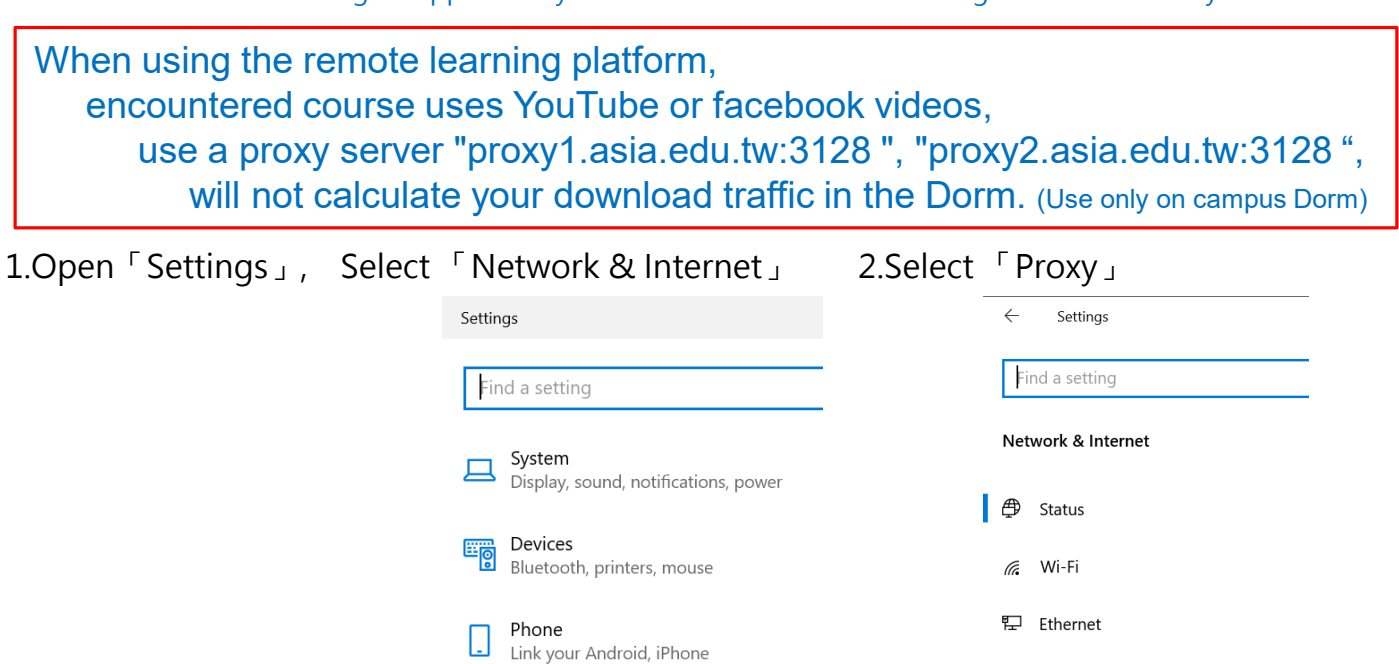

3.In「Manual proxy setup」, turn on 「Use a proxy server」 4.Input the proxy server address and port,

## Address "proxy1.asia.edu.tw" Port "3128"

or

**命 Proxy** 

## Manual proxy setup

Use a proxy server for Ethernet or Wi-Fi connections. These settings don't apply to VPN connections.

Dial-up

VPN

당

 $(\eta)$ 

⊕

 $\bigoplus$ Proxy

Airplane mode

Mobile hotspot

Ď

Data usage

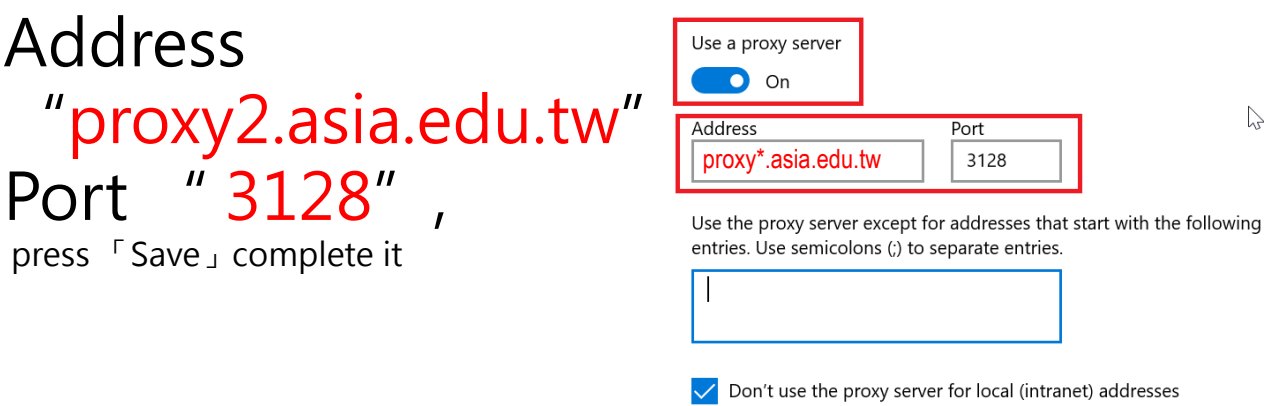

Network & Internet Wi-Fi, airplane mode, VPN

**This service is shared dormitory, "while the number of users" and "bandwidth resources" is limited, do not occupy.**

Save